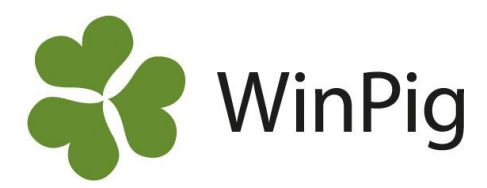

# Slaktgrisar på fel omgång

*Det händer ibland att slaktgrisar hamnat på fel stall/avdelning och därmed på fel omgång när man hämtat slaktuppgifter till WinPig. Orsakerna kan vara flera, vanligast är att grisarna är stämplade med fel slaktstämpel eller att numret har blivit felavläst på slakteriet. Här ger vi några tips på hur man flyttar sådana grisar till rätt lokal (stall eller avdelning) i WinPig Slakt. Konstatera först vad som är fel och hur du vill flytta grisarna. Det är bra att reda ut detta från början eftersom det kan vara krångligt att flytta samma djur flera gånger.*

# **Alla grisarna ska flyttas**

Om alla grisar från en viss slaktleverans hamnat fel ändrar man så här: Gå in på Ungdjur  $\rightarrow$  Slaktdata  $\rightarrow$  Slakt grupp. Ändra lokal direkt i kolumnen för Lokal (gäller automatisk omgångshantering) eller ändra omgång direkt i fältet Omgång (gäller manuell omgångshantering), se bild 1 där lokalkoden är markerad i rött.

# **Ett visst antal ska flyttas**

• Högerklicka på raden som grisarna ska flyttas från och välj "Flytta slaktgrisar" i menyn som visas. Fyll i antal grisar och till vilken lokal de ska flyttas, lämna omgångsfältet tomt (se bild 2). Om du tillämpar manuell omgångshantering fyller du i stället i till vilken omgång de ska flyttas. Klicka OK.

Programmet väljer själv vilka grisar som ska flyttas.

# **Flytta med avdrag och tillägg**

När man flyttar grisar mellan lokaler flyttas bara själva grisen. I samband med att slakten hämtades fick man även med information om avdrag och tillägg. Dessa hamnar i programmet under kostnader respektive intäkter och de flyttas inte med automatiskt till den nya lokalen/omgången. Vill du ha omgångens ekonomi korrekt måste alltså även avdrag och tillägg flyttas.

*Intäkter:* Gå till Övrigt → Intäkter och leta reda på raderna med fel lokal. Tänk på att tillägg inte säkert har samma datum som grisarna. Markera lokalkoderna, högerklicka och välj "Tilldela värde", skriv in den rätta lokalen (se bild 3).

*Kostnader:* Gå till Övrigt → Kostnader och leta reda på raderna med fel lokal. Kolumnen Slaktavräkning → Leverantörnr kan också vara bra att ha framme (längst till höger på bild 4). Markera lokalkoderna, högerklicka och välj "Tilldela värde", skriv in den rätta lokalen (se bild 4).

• *Denna instruktion förutsätter inställningen "automatisk omgångshantering" i WinPig.*

### *Bild 1. Alla grisar ska flyttas - skriv ny lokal*

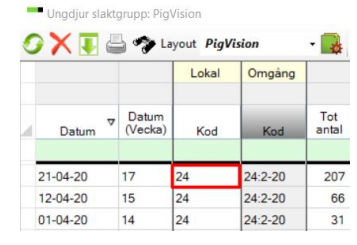

#### *Bild 2. Ett visst antal ska flyttas*

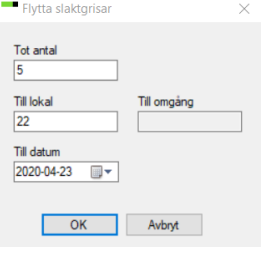

#### *Bild 3. Ändra lokal på intäkter* A Intäkter PinVision

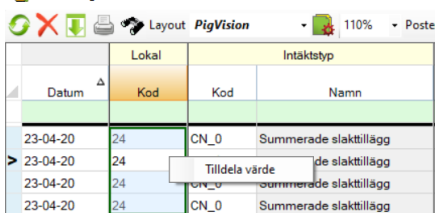

# *Bild 4. Ändra lokal för kostnader*

Kostnader: PigVision

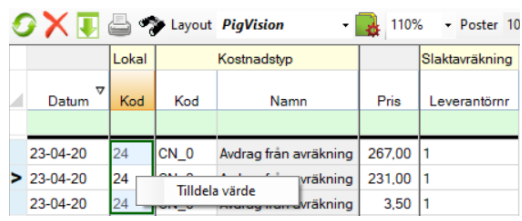

*Tips: Om det är svårt att reda ut vart grisarna ska flyttas kan man skapa en fiktiv (påhittad) lokal i WinPig. Denna lokal används bara som "mellanlagring" för grisar till som man inte vet var man ska göra av.*

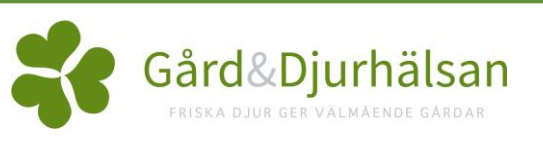